## **How to Update NYS License Information on the Health Commerce System (HCS)**

1. Log into your HCS account at: [https://commerce.health.state.ny.us/public/hcs\\_login.html.](https://commerce.health.state.ny.us/public/hcs_login.html)

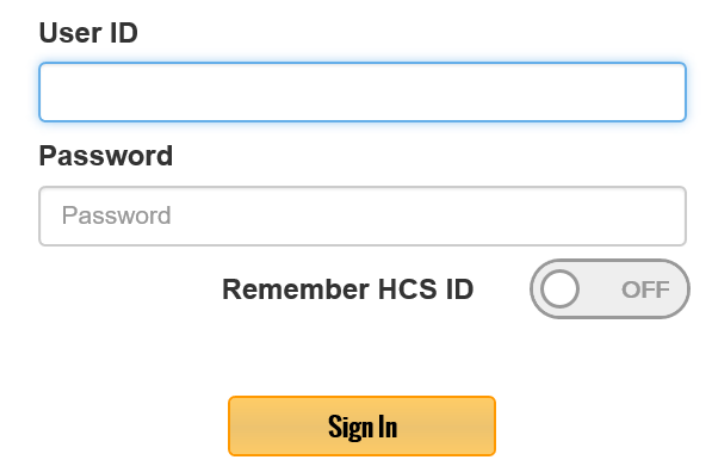

2. At the top of the HCS home page, click 'My Content'.

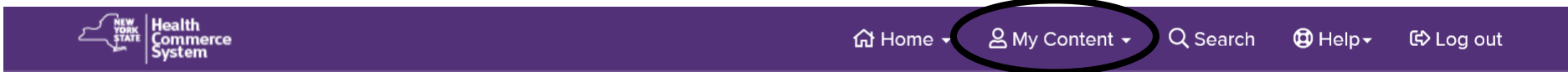

3. Click on 'Change my contact information'.

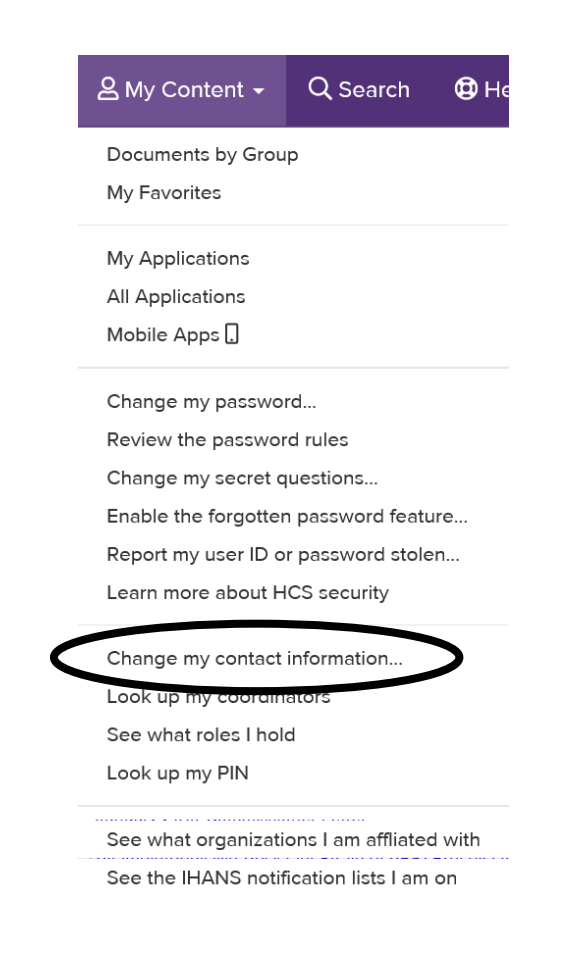

## 4. Click on the 'Profession Information' tab.

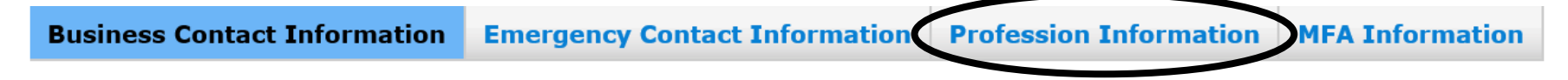

5. If information is entered, verify for accuracy.

If no information is entered, click 'Add Profession'. Choose from the dropdown your profession type and enter NYS practitioner license number.

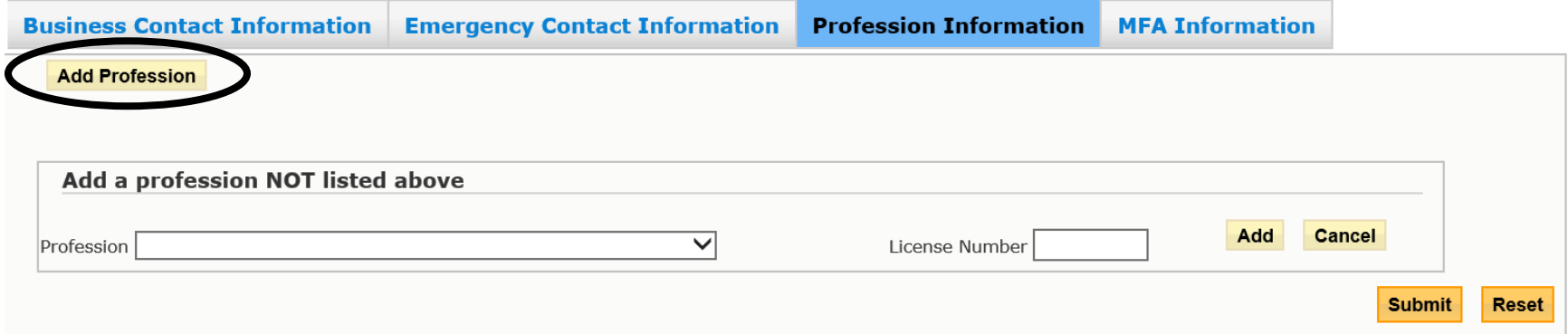

## 6. Click 'Add'.

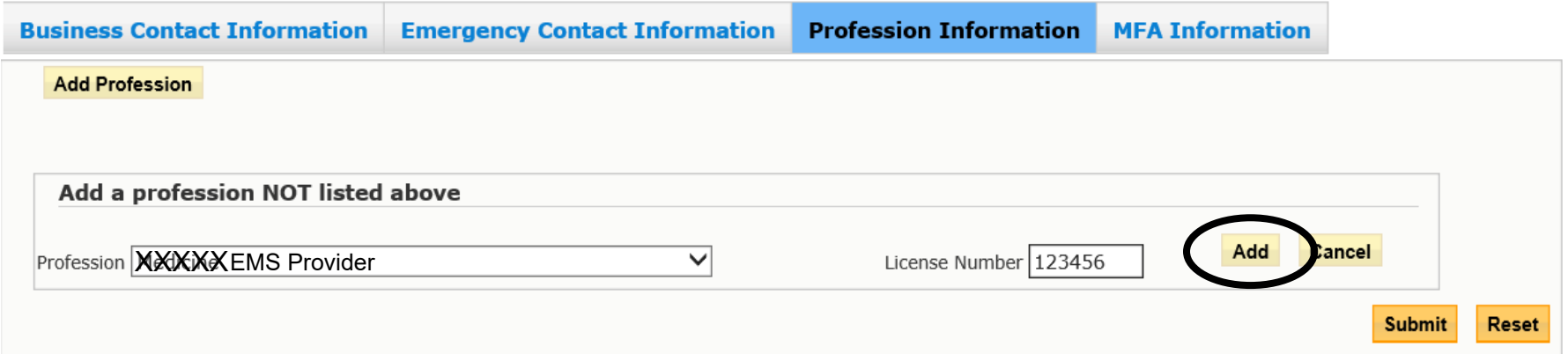

## 7. Click 'Submit'.

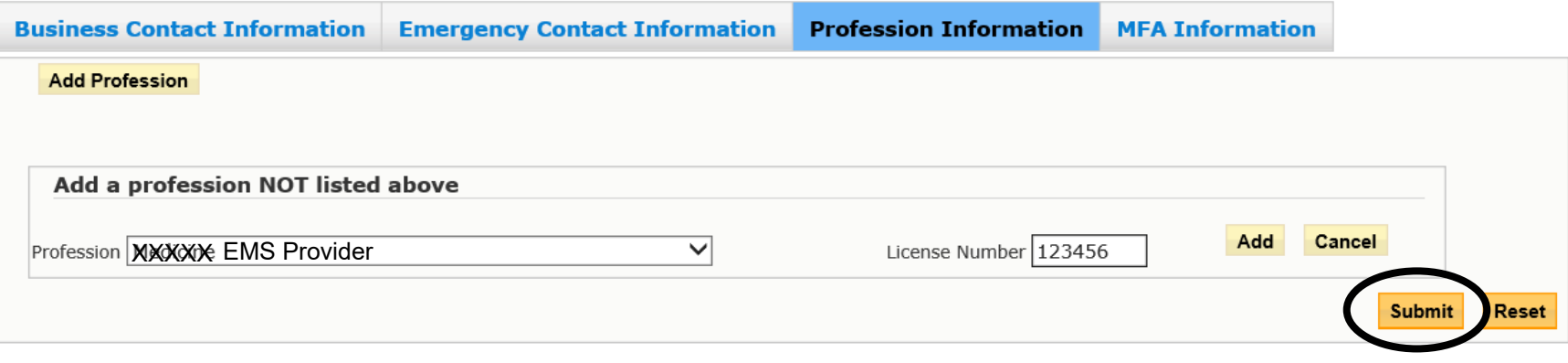

8. At the top, click 'Log out' and close browser.

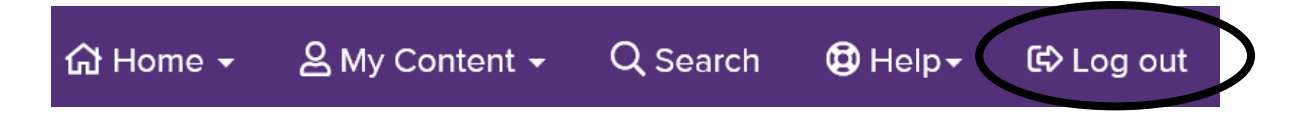

9. Go to [https://commerce.health.state.ny.us/public/hcs\\_login.html](https://commerce.health.state.ny.us/public/hcs_login.html) and log back in.